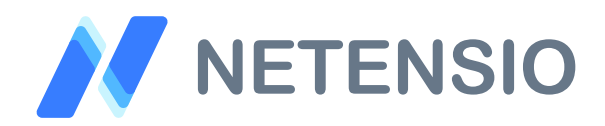

**Installationsanleitung**

## **Cookie Manager für OXID eShop 7**

In dieser Installationsanleitung erfahren Sie, wie Sie dieses Plugin in Ihren OXID eShop integrieren und so von dessen leistungsstarken Funktionen profitieren können.

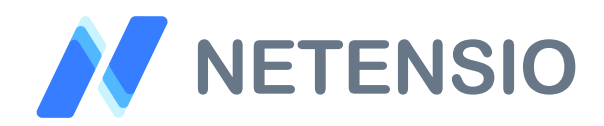

## **Sicherheitshinweise**

- Um den reibungslosen Betrieb Ihres Produktivsystems nicht zu  $\left\langle \right\rangle$ gefährden, empfehlen wir dringend, die Erstinstallation der Software in einem separaten Testsystem durchzuführen.
- $\left\langle \right\rangle$ 30 Tage Testversionen unserer Software stellen nach Ablauf des Testzeitraums die Funktion komplett und ohne Vorwarnung ein. Dies kann je nach Modul Ihr Shop Frontend oder Backend unbenutzbar machen.
- Testen Sie 30 Tage Testversionen deshalb ausschließlich in einem  $\left\langle \right\rangle$ Testsystem und nie im Produktivsystem.

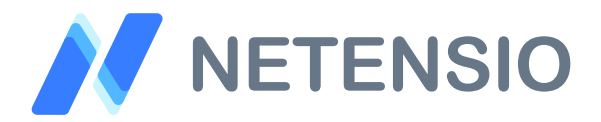

Herzlich Willkommen zur Installation Ihres OXID eShop Moduls. Bitte führen Sie die folgenden Schritte aus um das Modul zu installieren:

- $\left\langle \right\rangle$ Downloadarchiv entpacken
- Wählen Sie, die zu Ihrem System passende OXID eShop Version.  $\sum$
- Kopieren Sie den Inhalt des Ordners *copy\_this* auf die gleiche Ebene  $\left\langle \right\rangle$ wie das *source* und das *vendor* Verzeichnis von OXID eShop.
- Öffnen Sie eine Kommandozeile und wechseln Sie in das composer  $\left\langle \right\rangle$ Projektverzeichnis in dem auch die Verzeichnisse *extensions*, *source* und *vendor* liegen.
- Geben Sie die folgenden zwei Kommandozeilenbefehle ein, um das  $\mathcal{P}$ Modul zu installieren. Wenn Sie dabei nach einer Bestätigung gefragt werden, verneinen sie bitte grundsätzlich, außer wenn eine Bestätigung zum Modul *net\_cookie\_manager* abgefragt wird:

composer config repositories.netensio/net\_cookie\_manager '{"type":"path", "url":"extensions/net\_cookie\_manager"}'

composer require netensio/net\_cookie\_manager:\*

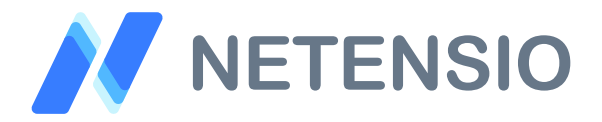

Für OXID eShop ab Version 7 und höher, sind die folgenden zusätzlichen Installationsschritte erforderlich um das Modul zu aktivieren.

Unter Einsatz der OXID eShop Community Edition oder OXID eShop  $\sum$ Professional Edition geben Sie bitte die folgenden zwei Kommandozeilenbefehle ein:

vendor/bin/oe-console oe:module:activate net\_cookie\_manager

vendor/bin/oe-eshop-db\_views\_generate

Unter Einsatz der OXID eShop Enterprise Edition oder OXID eShop  $\sum$ Enterprise B2B Edition geben Sie bitte die folgenden zwei Kommandozeilenbefehle ein. Bitte beachten Sie, dass die Befehle eine Installation für die *--shop-id=1* durchführen. Ersetzen Sie die Ziffer 1 für Ihren gewünschten Subshop, wenn nicht der Hauptshop Ziel der Installation sein soll:

vendor/bin/oe-console oe:module:activate net\_cookie\_manager --shop-id=1

vendor/bin/oe-eshop-db\_views\_generate

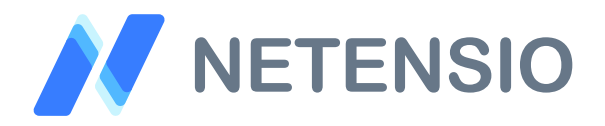

- Öffnen Sie den OXID eShop Admin in einem Browser Ihrer Wahl und  $\rightarrow$ navigieren Sie zum Menüpunkt Stammdaten und dessen Unterpunkt Grundeinstellungen.
- $\left\langle \right\rangle$ Wählen Sie den Reiter Einstellungen aus und Klicken Sie in der daraufhin geladenen Liste auf den Menüpunkt Weitere Einstellungen.

Stellen Sie sicher, dass der Menüpunkt Kunden müssen der Verwendung von Cookies zustimmen, gesetzt ist.

In der linken Navigationsleiste finden Sie den Menüpunkt Netensio  $\left\langle \right\rangle$ Cookie Manager.

Über diese Ansicht können Sie Einträge für das Consent Popup erstellen.

Die ID jedes Eintrags kann zur Steuerung von Cookies im Frontend  $\left\langle \right\rangle$ verwendet werden.

Um Programmcode erst nach dem Akzeptieren eines Cookie Consent Eintrags auszuführen, verwenden Sie diesen Codeansatz:

{% if oViewConf.blAcceptedCookie("beispiel") %}

<script src="cookie.js"></script>

{% endif %}